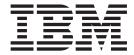

# Hot Fix Release Notes

Release 8.5, HF45

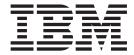

# Hot Fix Release Notes

Release 8.5, HF45

| fore using this information | on and the product it su | pports, read the info | rmation in "Notices' | on page 49. |  |
|-----------------------------|--------------------------|-----------------------|----------------------|-------------|--|
|                             |                          |                       |                      |             |  |
|                             |                          |                       |                      |             |  |
|                             |                          |                       |                      |             |  |
|                             |                          |                       |                      |             |  |
|                             |                          |                       |                      |             |  |
|                             |                          |                       |                      |             |  |
|                             |                          |                       |                      |             |  |
|                             |                          |                       |                      |             |  |
|                             |                          |                       |                      |             |  |
|                             |                          |                       |                      |             |  |
|                             |                          |                       |                      |             |  |
|                             |                          |                       |                      |             |  |
|                             |                          |                       |                      |             |  |
|                             |                          |                       |                      |             |  |
|                             |                          |                       |                      |             |  |
|                             |                          |                       |                      |             |  |
|                             |                          |                       |                      |             |  |
|                             |                          |                       |                      |             |  |
|                             |                          |                       |                      |             |  |
|                             |                          |                       |                      |             |  |
|                             |                          |                       |                      |             |  |
|                             |                          |                       |                      |             |  |
|                             |                          |                       |                      |             |  |
|                             |                          |                       |                      |             |  |

## Copyright

This edition applies to the 8.5 Version of IBM Sterling Call Center and Sterling Store and to all subsequent releases and modifications until otherwise indicated in new editions.

© Copyright IBM Corporation 2009, 2011. US Government Users Restricted Rights – Use, duplication or disclosure restricted by GSA ADP Schedule Contract with IBM Corp.

## Contents

| In This Hot Fix 1                 | Hot Fix 24 |
|-----------------------------------|------------|
| Installation Information          | Hot Fix 23 |
| Prerequisites                     | Hot Fix 22 |
| Hot Fix Installation Procedure    | Hot Fix 21 |
| Defects Addressed In This Hot Fix | Hot Fix 20 |
| Hot Fix 45                        | Hot Fix 19 |
| Hot Fix 44                        | Hot Fix 18 |
| Hot Fix 43                        | Hot Fix 17 |
| Hot Fix 42                        | Hot Fix 16 |
| Hot Fix 41                        | Hot Fix 15 |
| Hot Fix 40 4                      | Hot Fix 14 |
| Hot Fix 39                        | Hot Fix 13 |
| Hot Fix 38                        | Hot Fix 12 |
| Hot Fix 37 6                      | Hot Fix 11 |
| Hot Fix 36                        | Hot Fix 10 |
| Hot Fix 35                        | Hot Fix 9  |
| Hot Fix 34                        | Hot Fix 8  |
| Hot Fix 33                        | Hot Fix 7  |
| Hot Fix 32                        | Hot Fix 6  |
| Hot Fix 31                        | Hot Fix 5  |
| Hot Fix 30                        | Hot Fix 4  |
| Hot Fix 29                        | Hot Fix 3  |
| Hot Fix 28                        | Hot Fix 2  |
| Hot Fix 27                        | Hot Fix 1  |
| Hot Fix 26                        |            |
| Hot Fix 25                        | Notices 49 |

## In This Hot Fix

This hot fix contains IBM® Sterling Call Center and Sterling Store software fixes.

## **Installation Information**

The prerequisites for this hot fix differ, depending on whether you are a new customer or an existing customer.

## **Prerequisites**

Before you begin installing this hot fix feature, complete these prerequisites:

- · If you are a new customer
  - Install Sterling Call Center and Sterling Store Release 8.5 before you install
    this hot fix. For information about installing Release 8.5, see the installation
    information on http://sciblrdocbld-dt/Documentation/MCSF85/
    SMCSFSInstallationHome.htm.
  - Follow the "Hot Fix Installation Procedure" below.
- If you are an existing customer, follow the "Hot Fix Installation Procedure" below.

## **Hot Fix Installation Procedure**

This hot fix and the associated Release Notes New Feature document are available on the Sterling Commerce Customer Center. If you are not already logged into this site, follow these steps to obtain the software download and Release Notes New Feature document:

- 1. After you log in, click the **Support Center** tab at the top of the main page.
- 2. In the left pane, hover over **Selling & Fulfillment Suite** > **Multi-Channel Fulfillment (8x and Below)** > and select **Product Updates & Downloads**.
- 3. In the PCA pane, click on **Store/COM/SOP PCA**. A list of Release 8.5 hot fixes is displayed.
- 4. Click on the links for the latest software download and the associated Release Notes New Feature document.

The installation instructions file, <code>HotFixInstallation.txt</code>, is included in the hot fix package.

## **Defects Addressed In This Hot Fix**

The following defects have been addressed in this and previous hot fixes to Sterling Call Center and Sterling Store, Release 8.5.

## Hot Fix 45

Release 8.5-HF45

Defect ID 250202 Case ID 00312106 **Description** While extending the top panel of the application, the header toolbar is not

extended properly.

Solution: The application has been enhanced. The Form ID of the header

toolbar has been changed from

com.yantra.pca.ycd.rcp.tasks.common.screens.YCDHeader to

com.yantra.pca.ycd.rcp.tasks.common.screens.YCDHeaderToolbar. A user

must include the new Form ID in the extension files.

**Defect ID** 250984 **Case ID** 00337164

**Description** In the Move to Queue screen, the Queue ID Contains and Queue Name

Contains text boxes displays incorrect results, when a user provides a valid

string and clicks on Find Queue button.

Solution: The "LIKE" condition for both Queue ID Contains and Queue

Name Contains text boxes has been introduced.

## Hot Fix 44

Release 8.5-HF44

 Defect ID
 248840

 Case ID
 00318697

**Description** The data displayed in the columns added to a table through the extension

tool is not localized.

**Defect ID** 249875 **Case ID** 00331270

**Description** The delivery method displayed in the Inventory Shortage Warning pop-up

window of the Change Fulfillment Options screen is not localized.

## Hot Fix 43

Release 8.5-HF43

**Defect ID** 248181 **Case ID** 00313179

**Description** When a user logs in to the application, the alerts from other queues are

also displayed, even though it is configured to show alerts only from the

user subscribed queues.

**Defect ID** 248435 **Case ID** 00319700

**Description** When a user performs the following sequence of actions, in the Notes

pop-up window, the values in the 'filter by contact' drop-down list are not

localized:

1. Logs in to the Store Order Management application.

2. Performs a Consumer search.

3. Opens a record.

4. Clicks the "Add Notes" hyperlink.

## Hot Fix 42

Release 8.5-HF42

Defect ID 248110 Case ID 00318696

In the "Consumer Details" screen under the Draft Orders tab, the 'Channel' Description

column is not localized.

Defect ID 248435 Case ID 00319700

Description In the "Undo Backroom Pick" screen the description of an item under the

'Item Id' column is not localized.

Solution: The application has been enhanced. The system calls the getShipmentDetails API and getSalesOrderDetails API instead of only the getShipmentDetails API to fetch the localized description of an Item.

## Hot Fix 41

Release 8.5-HF41

Defect ID 245533 Case ID Internal

Description When a user logs in to the application as a French user, in the "Shipment

Inquiry" screen, for an exchange order the status is not displayed in

French.

245537 Defect ID Case ID Internal

Description When a user navigates to the Fulfillment Node" details screen from the

"Return Line Summary" screen, the status displayed in the pop-up

window is not locale specific.

**Defect ID** 246777 Case ID 00312085

Description When a user performs the following sequence of actions, the system does

not display the next screen:

1. Logs in to the Store Order Management application.

- 2. Navigates to the "Customer Pick Up" screen.
- 3. Searches for records.
- 4. Double-clicks on any of the record. The "Customer Verification" screen is displayed.
- 5. Selects the "Previous" option, the "Shipment Search" screen is displayed.

When a user double-clicks the same record that was earlier selected, the Customer Verification" screen is not displayed.

**Defect ID** 246787 Case ID 00314108

When a user performs the following sequence of actions, the "Return Draft Order Summary" screen does not close:

- 1. Creates a return order from a sales order that is in "Shipped" status.
- 2. Selects "Gift Recipient" as the one who returns the items.
- 3. Selects the Return reason.
- 4. Clicks "Save and Close".

## Hot Fix 40

Release 8.5-HF40

 Defect ID
 244662

 Case ID
 00297489

**Description** The application must not allow to price match an item for earlier date.

## Hot Fix 39

Release 8.5-HF39

**Defect ID** 245673 **Case ID** 00303561

**Description** When a user attempts to take an appointment for a slot and if the user's

locale translates the time to 12:00 AM on the server, the system throws a

capacity reservation failed error message.

**Defect ID** 245746 **Case ID** 00305146

**Description** A user is not able to view the delivery instructions after delivering an item.

#### Solution:

The application has been enhanced. A new "View Instructions" hyperlink has been added to the pnlRightSideHeaderDetails composite. By default the hyperlink is not displayed on the screen. To display the hyperlink a user must not allow modification of instructions for items that are in the delivered status. The following table provides the requisite information:

| Screen                           | Layout<br>Changed                                                                                                    | Wizards<br>Impacted        | Form ID                                                                                                    |
|----------------------------------|----------------------------------------------------------------------------------------------------|----------------------------|----------------------------------------------------------------------------------------------------|
| Change<br>Service<br>Appointment | A new "View<br>Instructions"<br>hyperlink has<br>been added to<br>the<br>pnlRightSide<br>HeaderDetails<br>composite. | All Order<br>Entry Wizards | com.yantra.pca.ycd.rcp.tasks.<br>common.deliveryFulfillmentSummary<br>.screens.YCDDeliveryFulfillment<br>SummaryWorkOrderPanel |

**Defect ID** 245973 **Case ID** 00307997

**Description** In the Store Order Management a user is not able to confirm the return

order without exchange order, if the user attempts to confirm the return order without an exchange order with item in hand, the system throws an

"Invalid line to Receive" or "Template not Found" error message.

## Hot Fix 38

Release 8.5-HF38

239165 Defect ID Case ID 00266958

Description The Store Order Management application displays the Exception Type in a

tab instead of displaying the Exception Type description.

Defect ID 244686 Case ID 00297616

Description When a user performs the following sequence of actions, the Notes pop-up

window does not get expanded:

1. Navigates to the 'Create: Add Items" screen and adds an item to the order.

2. Opens the 'Order Line Notes' pop-up window to add a note.

3. Clicks "Expand All Notes" hyperlink to expand the Notes pop-up window.

Defect ID 244903 Case ID 00298578

Description The Jasper Report prints does not honor logged in user locale while

formatting the dates and numbers.

Defect ID 244920 Case ID 00292816

Description When a user performs the following sequence of actions, the getSurroundingNodeList API does not populate the store:

1. Logs in to the Sterling Call Center and Sterling Store Configurator.

2. Navigates to the "Store pick up Rule" screen and checks the following options:

· Display Availability quantity on Store

· Display Nearby Stores Availability Panel In Store Mode

3. Logs in to the Sterling Call Center and Sterling Store applications.

4. Searches for an item.

5. In the availability panel, enters a ZipCode for PostalCode option.

6. Clicks the "View Store' hyperlink.

Defect ID 244929 Case ID 00297814

Description The status displayed on the "Return Summary" screen is not localized.

Defect ID 244960 00297811 Case ID

Description For an exchange order in a return-exchange scenario the 'Item Description'

field is not localized, in the following screens:

Appointment Summary

Manage Service Groupings

· Choose Appointment

 Defect ID
 244985

 Case ID
 00300587

**Description** If an item has an alternate ordering UOM, an inconsistent or incorrect unit

price or UOM is displayed in the Store Order Management and Sterling Call Center and Sterling Store applications during the order capture

process.

## Hot Fix 37

Release 8.5-HF37

 Defect ID
 223837

 Case ID
 00129121

**Description** The application must provide additional appearement options.

#### Solution:

The following new appearement offer types have been introduced:

- VARIABLE\_PERCENT\_FUTURE\_AMOUNT\_ORDER Passes the user entered values to the YCDSendFutureOrderCustomerAppeasementUE user exit. This enables the user to enter the percentage amount in the text box.
- VARIABLE\_FUTURE\_AMOUNT\_ORDER Passes the values to the YCDSendFutureOrderCustomerAppeasementUE user exit. This enables the user to enter dollar currency in the text box.
- VARIABLE\_PERCENT\_AMOUNT\_ORDER- Creates an invoice for the requested amount. This enables the user to enter the percentage value.

**Note:** In the output of the YCDGetAppeasementOffersUE user exit the user must set the values of following variables at the AppeasementOffer element:

- IsVariablePercentOffer Y or N
- IsVariableFutureOrderOffer Y or N
- IsVariableFuturePercentOrderOffer Y or N
- TotalToConsider For all the variable percent type offers the application client calculates the actual dollar currency as per this value.

**Defect ID** 243481 **Case ID** 00249410

**Description** While closing an alert, the alert notes must be automatically logged.

#### **Solution:**

The application has been enhanced. A new check box, "chkSaveNoteOnOrder" has been added inside the pnlNotesHolder composite. If an alert is created for an order, as a default this check box is selected. When a user clicks the "Confirm" radio button, the notes will be added to an order. The following table provides the requisite information:

| Screen                   | Layout Changed                                                                            | Wizards Impacted    | Form ID                                                                                |
|--------------------------|-------------------------------------------------------------------------------------------|---------------------|----------------------------------------------------------------------------------------|
| Close<br>Alert<br>screen | A new check box, "chkSaveNoteOnOrder' has been added inside the pnlNotesHolder composite. | YCDCloseAlertWizard | com.yantra.pca.<br>ycd.rcp.asks.<br>closeAlert.<br>wizardpages.YCD<br>CloseAlertWizard |

Defect ID 244883 00298495 Case ID

Description When a user performs the following actions, the "Shipment Details" screen

is not properly loaded:

1. Navigates to the "Advanced Shipment Search" screen.

- 2. Searches for the shipment that is eligible for backroom pick and does not open the shipment.
- 3. Navigates to the "Quick Access" screen and clicks the "Backroom Pick" related task.
- 4. Enters the shipment number.
- 5. Navigates back to the "Advanced Shipment Search" screen and opens the same shipment that is eligible for backroom pick.

## Hot Fix 36

Release 8.5-HF36

Defect ID 242671 Case ID 00286129

Description In the "Related Items" pop-up window the Item column cannot be resized.

Defect ID 243111 Case ID 00288615

Description When a user attempts to delete a draft return and exchange orders that are

associated with a workorder, the system throws an "Update failed" error

message.

Defect ID 244253 Case ID Internal

Description When a user performs the following actions, the system is not able to select

the DS option when there are multiple DS Lines in one appointment:

1. Creates an order with 2 product lines and associates each line with a DS line.

- 2. Navigates to the "Appointment" screen.
- 3. Clicks "Manage Service Options" hyperlink.
- 4. Selects an option and clicks "Confirm".

## Hot Fix 35

Release 8.5-HF35

Defect ID 241471 Case ID 00271936

When a user performs the following actions, one of the order lines are not displayed in the "Fulfillment Summary" screen:

- 1. Creates a sales order with 3 order lines, such as A, B and C.
- 2. Creates a shipment for the sales order.
- 3. Navigates to the "Create Return" screen.
- 4. Creates a return for all the order lines.
- 5. Clicks "Next" and assigns reason code in the "Return Reason" screen.
- 6. Implements the YCDGetReturnMethodUE user exit, so that it returns Node1 for Line1, Node2 for Line2, and Node1 for Line3.
- 7. Navigates to the "Return Fulfillment Summary" screen and clicks the 'Select All' button.
- 8. Clicks the 'Customer Can keep' button.
- Again clicks the 'Select All' button and clicks the 'Change to Shipping' button.

## Defect ID

Case ID

242950 00287518

## Description

When a user performs the following actions, the system displays a blank screen:

- 1. Creates a return order and applies a line level hold on the return line.
- 2. Navigates to the "Return Order Summary" screen and opens the line summary for the return line.
- 3. Clicks on 'hold' icon in the "Line Summary" screen. The "Hold" screen is displayed.
- 4. Clicks the 'Esc' button or closes the "Hold" screen.

#### Defect ID

Case ID

243063 Internal

#### Description

When a user performs the following actions, the system displays a blank

- Ensures that a return order with at least one order line has unresolved hold.
- 2. Navigates to the "Return Order Summary" screen and opens the line summary for the return line.
- Clicks the 'hold' icon in the "Line Summary" screen. The "Hold" screen is displayed.
- 4. Clicks any related task.

#### **Solution:**

The application has been enhanced. Only the "Return Order Summary" related task is displayed. On clicking this task, the "Return Order Summary" screen is displayed.

A new task "YCD\_TASK\_RETURN\_HOLDS" has been added to open the View or Remove Holds screen for the Return Order or Order Line. This task is associated to "Return Order Holds" permission, permission id "SOPSOM0415" for SOM and "ycdRCP3415" for COM.

## Defect ID

Case ID

243114 00287374

When a user performs the following actions, the currency symbol is not displayed in the "Line Summary" screen:

- 1. Opens the "Line Summary" screen for a sales order line.
- 2. Ensures that the sales order line has line level holds.
- 3. Clicks the 'hold' icon. The "Hold" screen is displayed.
- 4. Closes the "Hold" screen.
- 5. Again, navigates to the "Line Summary" screen.

Defect ID Case ID

243138

00288128 Description

In the "Fulfillment Summary" screen, a user cannot modify the preferred pick up date for the order lines that are beyond the scheduled status.

## Hot Fix 34

Release 8.5-HF34

Defect ID Case ID Description 241798

00281045

When a user performs the following actions, an item does not get added:

- 1. Creates a blind return.
- 2. Navigates to the "Return Reason" screen and selects the 'Exchange Order Required' option.
- 3. Clicks "Next".
- 4. Adds a new item for the exchange order and clicks "Next".
- 5. Clicks "Previous".
- 6. Extends the "Add Item" screen to add a new item using the YCDExtensionUtils.addToOrder utility.
- 7. Attempts to add an item using the YCDExtensionUtils.addToOrder utility.

## Hot Fix 33

Release 8.5-HF33

**Defect ID** Case ID

240758 00253606

When a user performs the following actions, the product quantity does not get reserved:

- 1. Ensures that there are 10 capacity available. Each product quantity is capable of taking 4 capacity.
- 2. Logs in to the Sterling Store application.
- 3. Creates a sales order.
- 4. Confirms the sales order with one product item for delivery, which will consume 4 capacity.
- 5. Adds a new product line and proceeds.
- 6. Consolidates the work order and proceeds to the "Appointment Summary" screen.

The product quantity does not get reserved and even the 4 extra capacity allocated is not reserved. Also, the system does not throw an error or warning message, that it is mandatory to take an appointment.

#### **Solution:**

The application has been enhanced, the GetOrderFulfillmentDetails API will compare the RequestedQuantity with AllocatedQuantity for every WorkOrderAppointment. If the AllocatedQuantity < RequestedQuantity, then the system will set ErrorMessage="APPOINTMENT\_TO\_BE\_RETAKEN" for that work order.

The user will be redirected to the "Appointment" screen and the message "This appointment needs to be rescheduled." will be displayed. And the user will not get permission to complete the order modification or creation without taking the appointment.

Defect ID Case ID 240933 00276589

Description

When a user creates a large number of stores, then while creating an order, the "More Stores" pop-up window expands on selection of node(s).

#### Hot Fix 32

Release 8.5-HF32

Defect ID
Case ID
Description

239428

00264232

When a user performs the following sequence of actions and clicks the 'Apply' button in the "More Stores" pop-up window, the ship node for an order line cannot be retrieved in the extension behavior class:

- 1. Creates an order with multiple order lines.
- 2. Navigates to the "Change Fulfillment Options" screen.
- 3. Selects the multiple order lines and opens the "More Stores" pop-up window.

#### **Solution:**

In the "More Stores" pop-up window a new "OutputElem" model has been added. The model contains the ship node value for each order line.

**Defect ID** 239576 **Case ID** 00268281

When a user performs the following sequence of actions, the system throws an invalid order error message:

- 1. Clicks the "Create Return" hyperlink.
- 2. Creates a return for a sales order.
- 3. Selects the 'Exchange Order Required' check box and 'Include on exchange Order' check box and navigates to the "Payment Summary" screen. The exchange order is created.
- 4. Navigates back to the "Return Reason" screen and clears the 'Exchange Order Required' check box and navigates toward the "Payment Summary" screen.
- 5. Clicks "Next' button in the "Fulfillment Summary" screen.

Defect ID Case ID Description 239579 00262690

When a user performs the following sequence of actions, the "Cancellation of Exchange Order not required" radio button is not hidden in the "Exchange Cancellation" screen:

- 1. Creates a return order along with an exchange order.
- 2. Clicks the 'Cancel Return' related task and proceeds with return cancellation. The "Exchange Cancellation" screen is displayed.
- 3. Hides the "Cancellation of Exchange Order not required" radio button using the extensibility tool.

## Hot Fix 31

Release 8.5-HF31

**Defect ID** Case ID Description 236141 00244490

When a user performs the following sequence of actions, the system throws an "Invalid Line" error message:

- 1. Selects a sales order that has 4 order lines.
- 2. Performs "Create Return" and selects 2 order lines.
- 3. Enters the Return Reason and clicks "Next".
- 4. Navigates to the "Fulfillment Summary" screen. The return order is in the 'Draft' status.
- 5. Navigates to the Return Reason page and clicks the "Remove Line" hyperlink.
- 6. Clicks "Next".

Defect ID Case ID

237184 00186319

The Sterling Store application must also provide the ability to search for the availability of an Item by address on the "Item Details" screens.

#### Solution

The following rules are provided:

- 'Display Nearby Store Availability Panel In Store Mode' radio button - If the user selects this option the same Availability panel that is displayed in the Call Center mode is displayed in the Store mode.
- 'Do not 'Display Nearby Store Availability Panel In Store Mode' radio button - If the user selects this option a separate Availability panel is displayed in both Store mode and Call Center mode.
- 'Display Available Quantity On Alternate Stores Popup' Check Box - If this checkbox is selected, the Sterling Store application displays quantity instead of the available dates in the Alternate Store pop-up window.

 Defect ID
 237878

 Case ID
 00248527

**Description** In the "Order summary" screen, a user is not able to hide the Item ID

column in the completed Order Lines table.

 Defect ID
 238862

 Case ID
 00222620

**Description** For a Stand Alone Provided Service item, when a user clicks the 'Item ID'

hyperlink in the "Add Item" screen, the "Service Item Details" screen is displayed. But, the 'Create Order' or 'Add to Order' buttons are not

displayed in the "Service Item Details" screen.

**Defect ID** 239052 **Case ID** 00257556

**Description** When a user performs the following sequence of actions, the charge names

displayed are not localized:

1. Creates an order for an item with some line charges.

- 2. Logs in to the Sterling Store application as a localized user.
- 3. Opens the order and the order line summary.

## Hot Fix 30

Release 8.5-HF30

**Defect ID** 234606 **Case ID** 00239149

**Description** The "Customer Can Keep" button is displayed in the "Fulfillment

Summary" screen even if the value of the 'IsReceiptExpected' attribute is

returned as "Y".

**Solution:** 

The getReturnMethod API returns "N" as the default value for the IsReceiptExpected attribute.

**Defect ID** 236562 **Case ID** 00212658

When a user performs the following sequence of actions, a draft order does not get deleted:

- 1. Navigates to the "Create Return" screen.
- 2. Searches for an item and creates a return without an order.
- 3. Creates an exchange order.
- 4. Clicks "Next".
- 5. Navigates to the "Add Item" screen.
- 6. Adds an item and closes the "Add Item" screen, the Save or Discard or Cancel or Delete pop-up window is displayed. 7. Clicks the "Delete Draft Order" option.

#### Solution:

The application will not call the changeOrder API for a draft exchange order in the return entry creation flow.

Defect ID 234706 Case ID 00219425

Description The application must support SUSE Linux Enterprise Desktop 11.

235963 Defect ID Case ID 00243270

Description While performing the Return and Exchange flow, the 'Service Grouping

Task' button does not appear in the "Appointment" and "Delivery

Fulfillment Summary' screens.

#### **Solution:**

The 'Service Grouping Task' button has been exposed in the appointment screen and delivery fulfillment summary screen in the return and exchange flow.

The service grouping table has been modified to indicate whether the line is exchange or return in the return and exchange flow.

## Hot Fix 29

Release 8.5-HF29

Defect ID 235147 Case ID 00242606

A user is unable to select the radioBtnSelectEntireOrder or Description

> radioBtnSelectPartialOrder radio buttons on the "Select Reasons for Customer Appeasement" screen, as the target binding is not set.

Solution:

The source and target binding for the radioBtnSelectEntireOrder and radioBtnSelectPartialOrder radio buttons has been added.

Defect ID 235970 Case ID 00243283

Description The application must be enhanced to show service options for delivery

lines of the exchange orders lines.

**Solution:** 

The "Manage Service Options" pop-up window will also display the service options for exchange order service lines.

**Defect ID** 236974 Case ID 00251960

**Description** When a user creates an order with one product item and one provided

service item each having different ShipTo address and navigates to the "Appointment" screen to view the appointments for the service line work

order, the calendar does not load properly.

 Defect ID
 237115

 Case ID
 00255480

Description When a user creates an order and calls the changeOrder API to set the

FirstName and Lastname to a value of size greater than 40, the

changeOrder API fails.

**Solution:** 

Change the length of the CUSTOMER\_FIRST\_NAME and CUSTOMER LAST\_NAME columns to 64.

 Defect ID
 237400

 Case ID
 00253339

**Description** When a user performs the following steps, the screen is blanked out:

1. Logs in to the Sterling Store application.

- 2. Creates a Return.
- 3. Selects "Include on ExchangeOrder Flag".
- 4. Selects the Return Reason and clicks "Next". The "Add Item" screen of exchange order is displayed.
- 5. Implements the OrderRepricingUE user exit, and an error message is displayed.
- 6. Changes the quantity of the item in the exchange Order and clicks the 'Update Order' radio button.

The screen is blanked out and on clicking the "Next" button the user is taken to the "Consumer" screen.

## Hot Fix 28

Release 8.5-HF28

**Defect ID** 233191 **Case ID** 00230561

**Description** When a user performs the following steps, the "Reship Shipment Line"

hyperlink is not displayed:

1. Logs in to the Sterling Store application.

2. Searches for any shipped order.

3. Opens the "Shipment Summary" for that order.

 Defect ID
 234018

 Case ID
 00237579

**Description** In the Sterling Store application, navigate to "Customer Pick: Select Items

for Customer Pick: screen. In the "Please select the items to pick" table, the

"copy column text" functionality is disabled.

**Defect ID** 235758 **Case ID** 00244856

When a user performs the following steps, the system throws a null pointer exception:

- 1. Creates a Blind Return.
- 2. Selects the lines.
- 3. Provides Return reason.
- 4. Selects "Return Method From Fulfillment Summary' screen.
- 5. In the 'Payment Summary' screen, enters a note in the "Notes" field.
- 6. Clicks "Previous',

The message "Whether to Save The Date" with 'Yes', 'No', or 'Cancel' option is displayed.

7. Clicks "Yes".

The "Fulfillment Summary" screen is not displayed.

**Defect ID** Case ID

235972

00249162 Description

When a user performs the following steps, the Shipment Number, Customer Name, and the Store Notified On attributes display blank values:

- 1. Logs in to the Sterling Store application.
- 2. Selects the 'Backrom Pick in In-Store' task.
- 3. Enters the Shipment Number. The 'Shipment Details" screen displays Shipment Number and Customer Name.
- 4. Enters the item ID and tabs out.

## Hot Fix 27

Release 8.5-HF27

Defect ID 234572 Case ID 00229100

Description

The Customer Name, Order Number, and Status fields in the "Print Pick Ticket" screen does not appear after printing.

Defect ID 234576 Case ID 00240467

Description When creating returns for an imported order, if the return window

configured for an item contains a big number (for example, 99999), the

getReturnPolicy API does not compute the dates properly.

Defect ID 234856 Case ID 00239074

Description When a user performs the following steps, the localized values are not

- 1. Creates a user for the French locale.
- 2. Logs in to the Sterling Call Center and Sterling Store application as a user created in step 1.
- 3. Navigates to the "Create Customer" screen.
- 4. Selects the locale drop-down option.

Defect ID 234999 Case ID 00239054 Description In all the "User Management" screens, the Organization, Theme, Locale,

and Menu Group drop-down options are not localized.

 Defect ID
 235000

 Case ID
 00239058

**Description** In the "Create Alert" screen the 'Queue' drop-down list is not localizable.

**Defect ID** 235498 **Case ID** 00246067

**Description** When a user performs the following steps to restore a window, the "Notes"

window is not displayed:

1. Logs in to the Store Order Management application.

2. Selects an alert to view the Alert details.

3. In the "Alert Details" screen, selects the "Move to Queue" task from the Related Task option.

4. In the 'Move to Queue" screen, clicks "Find Queue" radio button.
All the queues available are displayed along with the "Notes" section.

5. Clicks "Maximize" icon, the notes section disappears. 6. Restores the window.

 Defect ID
 235766

 Case ID
 00246047

**Description** The Customer Name, Order Number, and Status fields in the "Print Pick

Ticket" screen does not appear after printing.

## Hot Fix 26

Release 8.5-HF26

 Defect ID
 234322

 Case ID
 00239060

**Description** When a user performs the following steps, the Unit of Measure (UOM) for

an item is displayed in English:

1. Creates a user for the French locale.

2. Logs in to the Sterling Call Center and Sterling Store application as a

user created in step 1.

3. Navigates to the "Create Return" screen.

4. Scans the item.

 Defect ID
 234434

 Case ID
 00239607

**Description** In the "Quick Access" screen the 'Item Search' option by item ID does not

work, when the barcode scanning is not enabled for an enterprise.

**Defect ID** 234436 **Case ID** 00239589

**Description** When the Message panel is disabled and is enabled again after some time,

the alert icon is not displayed along with the number of messages.

**Defect ID** 234450 **Case ID** 00239129 Description In the "Item Search List" screen, sorting based on the unit price does not

work.

**Defect ID** 234672 00239139 Case ID

In the "Exchange Order Add Item" screen the 'Update Order' hot key does Description

not work for the exchange orders.

## Hot Fix 25

Release 8.5-HF25

Defect ID 222034 00180381 Case ID

Description A user is unable to remove a calendar column selectively for particular

orderlines on the "Pickup Summary" screen.

Functionality has been provided to override out of the box link

columns using extensibility.

Defect ID 230616 Case ID 00222024

Description For return order shipments, the shipment enquiry screen must be

displayed.

**Defect ID** 232457 Case ID 00222143

Description The Change Fulfillment options page displays a pop-up window to apply

the changes when a user modifies any orderline using customization.

Solution:

A new action

"com.yantra.pca.ycd.rcp.tasks.common.deliveryOptions.actions. YCDChangeDeliveryOptionsApplyAction" has been exposed. Users must call this action after they have modified the orderlines using customization. This action assumes that all the changes have been applied, and no intrusive messages to apply the changes are

displayed.

Defect ID 232664 Case ID 00232893

Description The literal "Scratch Pad" is displayed in English instead of French in the

Sterling Call Center and Sterling Store client for the French locale.

Defect ID 232666 Case ID 00233141

Description When a user performs the following steps, the Return Reason for an item is displayed in English:

1. Creates a user for the French locale.

2. Logs in to the Sterling Call Center and Sterling Store application.

3. Creates a blind return for an item.

4. Selects the return reason code from the drop-down list and navigates to the "Create Return: Summary" screen.

 Defect ID
 232711

 Case ID
 00232211

**Description** Users belonging to teams who have access to only one organization and do

not have permissions to the organization that created them attempt to create an order using the Create Order Related tasks from the consumer

details screen, an incorrect enterpriseCode is set on the order.

 Defect ID
 232714

 Case ID
 00234386

**Description** Users belonging to teams who have access to only one organization and do

not have permissions to the organization that created them, the "Create Alert" screen does not pass the correct organizationCode as input to the

getqueueList API and createAlert API.

## Hot Fix 24

Release 8.5-HF24

Defect ID 221822 Case ID Internal

**Description** To improve the system performance during upgrade, the 'DefaultValue'

attribute must be removed from the ITEM\_IS\_IN\_HAND column of the YFS\_ORDER\_LINE table in the entity/pcaxmls/ycd\_omp\_tables.xml file.

 Defect ID
 229660

 Case ID
 00216830

**Description** A user is not be able to open the "Return Line Summary" screen to view

the return order line details.

**Solution:** 

In the "Return Order Summary" screen, right-click the corresponding return order line and select the 'View Line Summary' option, the "Return Line Summary" screen will be

displayed.

**Defect ID** 231790 **Case ID** 00210664

When a user performs the following sequence of actions, the payment methods does not get added for adjusting from the "Enhanced Change Payment Method" screen:

- 1. Creates an Enterprise E1.
  - E1 does not inherit any rules from DEFAULT. DEFAULT is the inventory and catalog org for E1.
- 2. Creates a user for DEFAULT.
- 3. Creates payment types for E1 that are different from DEFAULT, for example, Credit Card and Store Value Card.
- 4. Logs in to the application as a user created in step 2.
- 5. Creates an order for Enterprise E1.
- 6. Enters the payment details.
- 7. Confirms the order.
- 8. Navigates to the "Order Summary" screen and selects "Change Payment Method" related task.
- 9. In the Change Payment Method" screen, selects "Add Payment Method" option. The "Add New Payment Method" pop-up window is displayed.
- 10. In the "Add New Payment Method" pop-up window, selects a payment type from the 'Payment Type' drop-down list and confirms
  - A warning message "The charge Amount cannot be higher than the Funds" is displayed.
- 11. Clicks "OK", the 'Adjust Charges' pop-up window is displayed.
- 12. Clicks "Confirm", a warning message "Please resolve the charge amount errors' is displayed.

## Defect ID Case ID

231792 00226524

#### Description

In the Store Order Management, when a user searches for an item by the blind return flow using the item search criteria the 'ItemIsInHand' flag is set to 'N'. But, when a user enters the item ID in 'item ID' text box and tabs out, the 'ItemIsInhand' flag is set to Y, which leads to inconsistency in the return order lines.

#### Solution:

The issue has been fixed.

For more information, see Section 3.9.1 "Create a Return Order" of the Sterling Call Center and Sterling Store User Guide.

Defect ID Case ID Description 232204 00230118

When a user logs in to the application and attempts to create a return for an extra item for the first time, the application does not update the line type at the order line level.

## Hot Fix 23

Release 8.5-HF23

**Defect ID** 229883 Case ID 00216975

Description The application must be enhanced such that a user can refresh the "Alert

Details" screen and view the updated information.

**Defect ID** 230495 **Case ID** 00216460

**Description** When a user performs the following sequence of actions, the list price does not get copied to the exchange order:

- 1. Creates a sales order.
- 2. Confirms the order and performs order fulfillment.
- 3. Creates a return against the sales order created in step 1.
- 4. Navigates to the "Return Reason" screen and selects the "Include on exchange order" checkbox so that the sales order item is automatically added to the exchange order.

 Defect ID
 230626

 Case ID
 00218935

**Description** When a user performs the following sequence of actions in the "Change

address" pop-up window, the "Customer Addresses" drop-down list does not display multiple customer addresses:

- 1. Creates a customer with multiple addresses.
- 2. Creates a return order for the customer created in step 1.
- 3. Proceeds to the "Create Return: Fulfillment Summary" screen.
- 4. Selects the line and clicks the "Change Address" button. The "Change Address" pop-up window is displayed.

 Defect ID
 230988

 Case ID
 00222622

**Description** A user is not be able to refresh the "Order Line Summary" screen for a sales order to view the updated information regarding the price adjustment notes and the updated price after performing the override price action.

#### Solution:

The "Order Line Summary" screen has been enhanced such that the user can refresh the screen.

**Note:** None of the dynamically created panels will get created on refresh. Also, the following information does not get refreshed.

- · Gift Indicator
- Price match Information
- · Return information
- · Reship information
- · Stop delivery information
- · Open Box information
- · FTC information
- · Bundle Parent information

## Hot Fix 22

Release 8.5-HF22

 Defect ID
 229820

 Case ID
 00213316

**Description** In the 'Order History' and 'Draft Orders' panel of the "Consumer Details"

screen the 'Get More Records' hyperlink does not work properly.

 Defect ID
 229855

 Case ID
 00217888

When creating an alert from the "Create Alert" screen, in the 'FollowupDate' attribute an earlier date is passed for some client time zone.

## Defect ID Case ID

229856 00212727

## Description

In the "Add Item" screen, the fulfillment information of the related item is incorrect when an item is added as a related item using the "Related Item" pop-up window and if the following attributes are left blank while configuring an item:

- · IsShippingAllowed
- · IsPickupAllowed
- IsDeliveryAllowed

#### **Defect ID** 229857 **Case ID** 00213319

## Description

When a user performs the following sequence of actions, the "Item Details" screen does not open if it is not a standalone service:

- 1. Creates a Provided Service (not a standalone service) item and associates it with a product item.
- 2. Searches for the Provided Service item from the "Quick Access" screen.

# Defect ID 229862 Case ID 00214840

#### Description

When a user performs the following sequence of actions, the system displays "A customer with that ID could not be found for the selected Enterprise" error message:

- 1. Creates a user for Enterprise1 such that the user has access to more than 1 enterprise.
- 2. Logs in to the application using the user credential created in step 1.
- 3. Clicks "Create Order", the "Select Enterprise" pop-up window are displayed.
  - Selects Enterprise2 from the drop-down list.
- Adds a customer for Enterpris2 and navigates to the "Add Item" screen.
- 5. Clicks "Advanced Item Search" related task.

## Defect ID 230269 Case ID Interna

#### Description

When a user performs the following sequence of actions, all the display attributes are not visible for the items in the "Return/Exchange Details" screen:

- 1. Configures the DISPLAY attributes for the items.
- 2. Creates a sales order with two or more order lines.
- 3. Creates return and exchange order for the sales order created in step 2 with two or more order lines.
- 4. Opens the sales order.
- 5. Navigates to the "Order Details" screen and selects the "View Return and "Exchange Details" tab.

#### Defect ID 230818

**Case ID** 00221025

**Description** When a user performs the following sequence of actions, the system

throws a null pointer exception:

- 1. Logs in to the Sterling Store Order Management PCA client.
- 2. Creates an order.
- 3. Selects a consumer.
- Navigates to the "Add Item" screen, selects the "Advanced Item Search" related task.

## Hot Fix 21

Release 8.5-HF21

 Defect ID
 224917

 Case ID
 00191325

**Description** The application should be able to populate notes based on the note type provided in the order line.

- Add New Payment Method Shared Task
- Order Summary Shared Task
- · Return Search Shared Task
- Cancel Order Shared Task
- · Create Alert Shared Task
- · Alert List Shared Task

#### **Solution:**

The application will search for the key <NOTE\_TYPE>+\_NOTES\_DEFAULT in the client side

bundle.properties file and populate the value in the notes panel. For more information about the notes populated based on the note type, see Section 6.9 "Populating Notes based on the Note Type" of the *Sterling Call Center and Sterling Store Implementation Guide*.

**Defect ID** 228310 **Case ID** 00208998

**Description** The changeShipment\_input model shows an incorrect value for the

shortage quantity.

#### **Solution:**

The source model of the "Shortage Resolution" screen has been changed from changeShipment\_input to

"ShortageResolution\_input".

**Defect ID** 229196 **Case ID** 00207735

**Description** In the "Style Items" pop-up window, the attribute value buttons will not be

displayed completely, if there are many attribute values with length of 40

characters.

Defect ID 229466 Case ID Internal

**Description** In the "Style Items" pop-up window, when a user selects a valid child item

by selecting the values for all the attributes, the pop-up window expands

horizontally.

Defect ID 229518 Case ID Internal

Description In the "Style Items" pop-up window, the selected attribute values must be

wrapped.

**Defect ID** 229661 Case ID 00205770

Description When a user performs the following sequence of actions, all the display

attributes is not visible for the items in the "Add Item" screen:

1. Configures the DISPLAY attributes for the items.

2. Creates an order with two or more order lines.

3. Navigates to the "Add Item" screen, clicks "Next" and then clicks "Previous".

Defect ID 229795 Case ID 00212138

Description The "Customer List" screen does not honor the phone number formatter

implemented by the customer.

**Defect ID** 230268 Case ID Internal

Description All the documents provided in this hot fix must be updated with the new

logo. For the entire set of documents that have new logo go to;

http://www.sterlingcommerce.com/Documentation/MCSF85/PDFs.htm.

## Hot Fix 20

Release 8.5-HF20

Defect ID 218659 Case ID Internal

Description When a user performs the following sequence of actions, the delivery

service option notes does not display correctly:

1. Creates a Draft Order with an item having delivery service option.

2. Navigates to the "Appointment" screen.

3. Opens the "Manage Service Options" pop-up window and enters the delivery service option notes.

4. Navigates back to the "Add Items" screen and opens the "Order Line Notes" pop-up window.

5. Selects the "Return" check box.

**Defect ID** 226586 Case ID 00200225

When a user opens an order and clicks the "Track an Item" related task, the Description

"Shipment Inquiry" screen is displayed. Using an extensibility tool when the user hides the item column provided in the "Shipment Inquiry" screen,

it does not get hidden.

Defect ID 227380 Case ID 00191629 **Description** The application must populate the 'INVOICE\_CREATION\_REASON' field

in the YFS\_ORDER\_INVOICE table while creating invoices in the customer

appeasement flow.

**Defect ID** 227708 **Case ID** 00196776

**Description** In the "Pickup Fulfillment Summary" screen, a user is not able to set the

default 'Preferred Date' if the inventory is overridden.

Solution:

On overriding the inventory availability, the application sets the 'Preferred Date' as the earliest available date.

 Defect ID
 228275

 Case ID
 00197398

**Description** The "Alert Detail" screen must display the user ID of the Customer Sales

Representative who raised the alert.

**Defect ID** 228276 **Case ID** 00200181

**Description** The "Return Summary" screen must display the user ID of the Customer

Sales Representative who created the return.

## Hot Fix 19

Release 8.5-HF19

 Defect ID
 226798

 Case ID
 00202201

**Description** When extended fields are added in the 'Store' panel that is present in the

"More Stores" pop-up window, it does not display all the added fields.

**Defect ID** 226807 **Case ID** 00202197

**Description** When a user performs the following sequence of actions, the new label or

radio button is not displayed in the "Change Fulfillment Options" screen:

1. Logs in to the application.

2. Navigates to the "Change Fulfillment Options" screen and selects the "Pickup" radio button, the radio buttons to select a store gets enabled.

Using an extensibility tool adds a new label or radio button between the two existing radio buttons.

#### **Solution:**

In the "Change Fulfillment Options" screen, the height of the "pnlOptions" panel is increased.

**Defect ID** 226805 **Case ID** 00202187

When a user searches for an item in the "Advanced Item Search" screen, the com.yantra.yfs.japi.ue.YFSGetPromotionsForItemListUE user exit also gets called to fetch the promotion while retrieving the item list.

#### **Solution:**

The PromotionList element from the output template XML of the getCompleteItemList API has been removed. Due to this, the com.yantra.yfs.japi.ue.YFSGetPromotionsForItemListUE user will not be called when the getCompleteItemList API is called from the "Advanced Item Search"" screen.

Note: If a user wants to implement the YFSGetPromotionsForItemListUE user exit on the "Advanced Item Search" screen, the user add the PromotionList element in the output template XML of the getCompleteItemList API.

**Defect ID** Case ID Description 226431 00198192

When a user performs the following sequence of actions, the "Requested Pick Date" label and the corresponding date field does not get hidden:

- 1. Logs in to the application.
- 2. Navigates to In-Store Tasks > Advanced Shipment Search. The "Advanced Shipment Search" screen is displayed.
- 3. Searches for the shipments and opens the shipment that has the 'Requested Pick Date' value populated. Attempts to hide the 'Requested Pick Date' label and the corresponding date field.

Defect ID Case ID

226009 00198797

Description

The YCDExtensionUtils.addToOrder method does not allow items to be added to exchange orders.

## Hot Fix 18

Release 8.5-HF18

Defect ID 224422 00191621 Case ID

Description

A user must be able to view the "Address Entry" screen when it returns a single result.

#### **Solution:**

A new attribute ProceedWithSingleAVSResult has been exposed in the verifyAddress API and YCDVerifyAddressWithAVSUE user exit. If there is a single result returned by AVS and ProceedWithSingleAVSResult = N, the system does not stamp the address. The application will display the address returned by AVS and the address entered by the Customer Sales Representative. The system enables the Customer Sales Representative to manually inspect and select either of these two addresses.

Defect ID 224690 Case ID 00189079

Sterling Call Center and Sterling Store should provide the Advanced Sales Order Search wizard as a shared task.

#### **Solution:**

#### Advanced Sales Order Search Shared Task

The Advanced Sales Order Search wizard has been provided as a shared task that is used to open the Advanced Sales Order Search wizard as a pop-up window or dialog box in any user interface (UI).

For more information about this shared task, see Section 6.4.15 "Advanced Sales Order Search Shared Task" of the *Sterling Call Center and Sterling Store Implementation Guide*.

#### Opening the Advanced Sales Order Search Screen in an Editor

A user can open the Advanced Sales Order Search Screen in an editor by using the YCDExtensionUtils.launchTaskInEditor(String taskId, Element input); utility method. For example, you can use the following utility method from the extension behavior class:

YCDExtensionUtils.launchTaskInEditor("YCD TASK ORDER SEARCH", input).

For more information about opening the Advanced Sales Order Search Screen in an Editor, see Section 6.8.10 "Opening the Advanced Sales Order Search Screen in an Editor" of the Sterling Call Center and Sterling Store: Implementation Guide.

**Defect ID** 224693 **Case ID** 00185115

**Description** Sterling Call Center and Sterling Store should provide the Alternate Stores

wizard as a shared task.

#### Solution:

#### Alternate Stores Shared Task

The Alternate Stores wizard has been provided as a shared task that is used to open the Alternate Stores Wizard as a pop-up window or dialog box in any user interface (UI).

For more information about this shared task, see Section 6.4.16 "Alternate Stores Shared Task" of the *Sterling Call Center and Sterling Store Implementation Guide*.

 Defect ID
 225287

 Case ID
 00197073

**Description** If the yfs.install.displaydoublequantity is set as 'N' in the

customer\_overrides.properties, then in the "Cancel Order" screen the behavior of the "QtyToCancel" field is not the same as the other quantity

fields, such as "OrderedQty" field.

**Defect ID** 225561 **Case ID** 00197984

When a user performs the following sequence of actions, duplicate charges for the same promotion is displayed:

- 1. Logs in to the Sterling Store Order Management PCA client.
- 2. Adds an order line to an order that has promotion.
- 3. Confirms the order.
- 4. Navigates to the "Order Summary" screen.
- 5. Clicks "Total Amount" hyperlink, the "Order Pricing Summary" pop-up window is displayed.

In the "Order Pricing Summary" pop-up window, clicks "Adjustments" hyperlink.

Defect ID Case ID Description 224686, 227201 00123057

In the Sterling Call Center and Sterling Store application, vertical scrollbar and tooltip indicating the appropriate customer message must be provided

in the Customer Messages panel.

Defect ID 221292 Case ID

Description In the calendar screen, if an appointment is not taken by a user, and if the

user toggles between day view and slot view, the system throws a null

pointer exception.

## Hot Fix 17

Release 8.5-HF17

**Defect ID** Case ID Description 220451 00174735

When a user performs the following sequence of actions, the appropriate gift message is not displayed in the "Gift Message" pop-up window:

- 1. Creates an order for an item that is associated with a cross sell item.
- 2. Adds the cross sell item.
- 3. Navigates to the "Order Fulfillment Summary" screen, selects the parent item and clicks "Gift Options". The "Gift Message" pop-up window is displayed.

Marks the items as gift and allows for gift wrapping.

- 4. Enters the message and clicks "Apply".
- 5. Again selects the parent item and clicks "Gift Options".

Defect ID 221779 Case ID 00180701

Description While autoupdate is in progress, the Rich Client Platform should be able to

prevent a user from using the client whenever an update needs to be installed. A user must be able to use the client only after the update is

installed.

**Defect ID** 221833 Case ID 00181401

Description When a user locale is different from the client machine locale the

application incorrectly stamps FTC\_FIRST\_PROMISE\_DATE on the order

line.

 Defect ID
 223001

 Case ID
 00163247

**Description** When the "Create Alert" screen is launched as a shared task, the

"Associated Sales Order" field or "Associated Return Order" field does not pre-populate the order number.

#### **Solution:**

The OrderHeaderKey must be passed in the input XML while opening the "Create Alert" screen using the Extension Utils to pre-populate the order number in the "Associated Sales Order" field or "Associated Return Order" field on the "Create Alert"

The input passed to open the screen should be in the following format:

<Inbox ExceptionType="" EnterpriseCode="" BillToID="" OrderHeaderKey="" DocumentType="" OrderNo="" SalesOrderNo="" ReturnOrderNo="" QueueKey="" AssignedToUserId="" FollowupDate="">

</Inbox>

**Defect ID** 223214 **Case ID** 00188448

**Description** When a user performs the following sequence of actions, the scroll bar

disappears and the "Create Consumer" screen displays only one address for selection:

1. In the "Customer Identification" screen, clicks "Create Consumer".

- 2. In the "Create Consumer" screen enters an address such that the Address Verification System returns multiple addresses.
- 3. Clicks "Confirm".

When a user resizes the "Create Consumer" screen the scroll bar disappears and only the first address is displayed for selection.

 Defect ID
 223603

 Case ID
 00163255

**Description** The 'ExceptionType' must be exposed in the Alert Details editor input

while opening the "Alert Details" screen.

**Defect ID** 224251 **Case ID** 00190954

**Description** In the "Manage Customer Addresses" screen the "Phone Number" field

does not honor the customer implemented formatter class.

## Hot Fix 16

Release 8.5-HF16

**Defect ID** 214306 **Case ID** 00143318

**Description** When a user selects order lines in the "Return Order Creation" screen, the

order line does not get selected if the user clicks once.

 Defect ID
 221248

 Case ID
 00160923

During customization, a user is not able to link a control to the calendar because of which date selected in the calendar is not set to the control and vice versa.

#### **Solution:**

A new method showCalendar(java.lang.String fieldName, YRCCalendarInputObj inputObj) has been added in the YRCBaseBehavior class to allow extension of Calendar functionality. With the new method, a user will be able to associate a control(text/label) to a calendar and the date selected in the calendar will be set to the control and vice versa.

**Note:** For more information refer to the Selling and Fulfillment Foundation: JavaDocs.

Defect ID 222999 Case ID Internal

**Description** The localization issues in the application have been fixed.

**Defect ID** 222517 **Case ID** 00184690

**Description** When a user performs the following sequence of actions, the order lines get duplicated:

- Configures the "Add Item" screen to be displayed as the first screen in an order entry scenario.
- 2. Adds an item in the "Add Item" screen and clicks "Update Order".

Note: This is not applicable for the "Large Order Entry" screen.

**Defect ID** 222522 **Case ID** 00180798

Description

When a user performs the following sequence of actions, the next screen is not displayed:

- Configures the following in the Sterling Call Center and Sterling Store configurator.
  - · Payment is external to Call Centre mode.
  - · Payment is external to Store mode.
- 2. Creates a sales order and ships the shipment.
- 3. Creates a return order.
- 4. In the Create Return: Fulfillment Summary" screen, selects the order line and clicks "Change To Pickup".
- 5. Creates a work order and takes an appointment.
- 6. In the "Appointment Summary" screen, clicks "Next".

**Defect ID** 223041 **Case ID** 00187565 **Description** When a user performs the following sequence of actions, the line charges

with IsManual="N" is not visible on the "Charge and Discount" pop-up

window:

1. Creates an order.

2. Enters some line charges such that IsManual="N" for the line charges.

3. Logs in to the Sterling Call Center and Sterling Store application and opens the order.

4. Navigates to the "Add Item" screen.

5. Clicks "Line Charges Amount" hyperlink.

 Defect ID
 223130

 Case ID
 00182989

**Description** Entry for com.yantra.yfs.rcp.libs is missing in the config.ini file that is

shipped with the product.

 Defect ID
 223764

 Case ID
 00188453

**Description** The "More Details" pop-up window from the "Item Details" screen does

not display the item prices correctly.

## Hot Fix 15

Release 8.5-HF15

Defect ID 219496 Case ID Internal

**Description** The "Payment" screen is not displayed in the Change Delivery

Appointment flow when the price of the Delivery Options is overridden in

the Change Delivery Appointment flow.

**Defect ID** 221241 **Case ID** 00172960

**Description** In the "Item Search" screen the Delivery Service Option items are

displayed.

**Defect ID** 221256 **Case ID** 00177177

Description In the "Alert Details" screen the "Last Raised on Date" field is displayed as

a high date.

**Defect ID** 221679 **Case ID** 00173169

**Description** When an Auto Update is enabled for Sterling Call Center and Store

application, if the updates are downloaded before the application is up, the

Auto Update notification pop-up window is not displayed.

#### Hot Fix 14

Release 8.5-HF14

 Defect ID
 220202

 Case ID
 00173554

Sensitive information, such as credit card information, can be logged on the client side when client side tracing is enabled.

#### **Solution:**

A user can use custom message filters to filter out or mask sensitive information before they are written to logs. These custom message filters are implemented using the new IYRCTraceMessageFilter interface under the package com.yantra.yfc.rcp.

Users must use a new utility, addTraceMessageFilter, to register the custom message filter implementation during plug-in initialization. For example, YRCPlatformUI.addTraceMessageFilter(new IYRCTraceMessageFilterImpl()).

Where, IYRCTraceMessageFilterImpl is the implementation of the IYRCTraceMessageFilter interface.

Note: Custom message filters is applicable only to the debug file and not to the timer file.

Defect ID Case ID Description 220296 00171769

> The Sterling Call Center application must be enhanced to provide search criteria based on the Item Type in the "Item Search" screen.

#### Solution:

The "Item Search" screen now exposes a new label and a combo to search based on the Classification Value. The "Label" field and "Combo" field will be visible if a "Specifications" classification hierarchy exists. A user can use the "Combo" field to search an item belonging to a specific Classification Value.

The "Label" field will display the name of the item attribute to which the classification hierarchy is associated. A user can override the text of a label by putting the attribute name as key and its value in the bundle file.

For example, if the attribute name is ProductLine, then add an entry ProductLine=<Value>

| Screen                  | Layout<br>Changed                    | Wizards Impacted    | Form ID                                                                           |
|-------------------------|--------------------------------------|---------------------|-----------------------------------------------------------------------------------|
| Advanced Item<br>Search | New Label<br>and<br>Combo<br>exposed | YCDItemSearchWizard | com.yantra.pca.<br>ycd.rcp.tasks.item<br>Search.wizardpages.<br>YCDItemSearchPage |

Defect ID 220600 Case ID 00176691 Description

When creating an alert from the "Create Alert" screen, if the "Follow-up Date" field is left blank, then the "Follow-up Date" field is passed as a

high date in the input of the createException API.

#### Solution:

When the "Follow-up Date" field is left blank when creating an alert, the system will not pass the "Follow-up Date" attribute in the input of the createException API.

As a result, the Rich Client Platform will stamp FollowUpDate equals to Current Timestamp plus Followup Hours.

 Defect ID
 220833

 Case ID
 00173633

Description

When a user performs the following sequence of actions, the Charge Name is not displayed in the "Line Charges" pop-up window:

- 1. Creates a charge category without a specific Charge Name.
- Under the Financial Rules panel, the "Validate Charge Name" flag is not checked.
- 3. Creates an order for an Item.
- 4. Enters line charges for the newly created charge category and also enters a random Charge Name, which is not configured in the system.
- 5. Logs in to the Sterling Call Center and Sterling Store application and opens the created order.
- 6. In the Add Items screen, clicks the "Line Charges" hyperlink. The random Charge Name is not displayed in the "Line Charges" pop-up window.

## Solution:

The application will now display the description of the charge if the charge name is configured in the system.

- To get the ChargeCategory description, the system calls the getChargeCategoryList API when the "Line Charges" pop-up window is opened
- If the charge name is not configured in the system or does not have a description, the Charge Name is also displayed in the "Line Charges" pop-up window.
- If the charge name is blank, the ChargeCategory description is displayed.
- If ChargeCategory description is blank, the ChargeCategory is also displayed.

Defect ID Case ID 221198 00178597

**Description** When a

When a user performs the following sequence of actions, the coupon is not removed:

- 1. Creates an order.
- 2. Navigates to the "Confirm Payment" screen.
- 3. Clicks "Add Coupon" button. The "Add Coupon" pop-up window is displayed.
- 4. Adds a new coupon. A scroll bar appears in the "Add Coupon" pop-up window.
- 5. Clicks "Remove" hyperlink to remove the coupon.

The "Add Coupon" pop-up window automatically scrolls down and the coupon is not removed.

## Hot Fix 13

Release 8.5-HF13

**Defect ID** 218901 **Case ID** 00169773

When a user performs the following sequence of actions, the application uses the user's enterprise as the default enterprise:

- 1. Navigates to Platform > Security > Teams and configures a team for an enterprise say Enterprise1.
- 2. Sets the Enterprise Access as "Restrict access to specific list of Enterprises" and adds a new enterprise other than Enterprise1.
- 3. Creates a new user and assigns the team created in step 1 to the user.
- 4. Logs in to the Sterling Call Center and Sterling Store application using the user credential created in step 3.

The application uses Enterprise1 as the default enterprise for many flows, for example, Create Consumer, Advanced Customer Search, Create Business Customer, and Create Order.

#### Solution:

The application will now honor the Team setup and use the enterprise code for which the user has access as its default enterprise.

Defect ID Case ID Description 219061 00170726

The "Create Return:Line Selection" screen has the same source and target model. Therefore, the source model is not getting repopulated through extensibility and also the EnterpriseCode and Currency for the Blind Return Orders is not available.

#### Solution:

The source model name has been changed to SourceOrderDetails. The SourceOrderDetails model can be repopulated through extensibility and also can be used to retrieve the currency.

The EnterpriseCode can be retrieved using the following code: YRCEditorInput editorInput = (YRCEditorInput)((EditorPart) YRCDesktopUI.getCurrentPart()).getEditorInput(); Element editorInputElem = editorInput.getXml(); String enterpriseCode = YRCXmlUtils.getAttribute (editorInputElem, "EnterpriseCode").

## Hot Fix 12

Release 8.5-HF12

**Defect ID** 214236 Case ID 00127469 Description

The Sterling Call Center and Store application must enable a user to add or modify service options for a delivery service order line.

## Solution:

The application has been enhanced, "Manage Service Options" hyperlink has been provided in the "Appointment" screen and "Delivery Fulfillment Summary" screen, to enable a user to add or modify service options for a delivery service order line.

For more information about Service Option, refer to the sections 2.4.7 "Managing Delivery Service Option" and 3.4.6 "Managing Delivery Service Option" of the Sterling Call Center and Sterling Store: User Guide.

 Defect ID
 218111

 Case ID
 00163256

**Description** When a user tries to create an alert for the associated Return Order using

the "Create Alert" screen, the Return Order number does not get stamped in the OrderNo attribute, when the Return Order number is passed as an

input in the createException API.

 Defect ID
 218695

 Case ID
 00168072

**Description** The "Related Item" pop-up screen does not display the correct unit price

for Cross Sell items.

Defect ID 218601 Case ID Internal

**Description** The new and custom commands do not get merged at the server side in

the commands\_8.5.ycml file.

#### Solution:

A user must perform the following sequence of actions for merging the new and custom commands at the server side in the commands\_8.5.ycml file:

- 1. Copy the extended commands file to the <RCP\_EXTN\_FOLDER>/commands/<plugin-id> directory.
- While building the client, the application copies the extended commands file, merges this file with the out-of-the-box commands file, and creates the commands\_8.5.ycml file.
- 3. The application updates the resources.jar file available in the \$INSTALL\_DIR\jar\platform\5\_0 directory with the commands\_8.5.ycml file that was created in step 2.
- 4. The new resources.jar will be included in the re-build EAR.

## Hot Fix 11

Release 8.5-HF11

 Defect ID
 216751

 Case ID
 00153844

Description

When a user performs the following sequence of actions, the system creates a credit memo with incorrect discount amount:

- 1. Uses the implementation of YCDGetAppeaseOfferUE provided in the reference implementation.
- Searches for an Order that is eligible for appeasement, and the Order Total is \$100.
- 3. Clicks on "Customer Appeasement" from the Related Task panel.
- 4. Selects the "Select Specific Lines for Appeasement" option.
- 5. Selects a line with LineTotal as \$50 and clicks Next.
- 6. Select the "PERCENT\_ORDER" type Appeasement, 10% on the Order Total that is \$5.
- 7. Clicks Next.
- 8. Clicks on the "View All Invoices" task and opens the Credit Memo created in Step 6.

Credit memo is created for the \$10 instead of \$5.

Defect ID 217190 00161603 Case ID

Description When a user performs the following sequence of actions, the Override

Address Verification button is not displayed:

1. Extends com.yantra.pca.ycd.rcp.tasks.addressCapture.wizards. YCDAddressCaptureWizard to create an extension behavior class.

- 2. Navigates to the "Customer Identification" screen from the "Add item" screen.
- 3. In the "Bill To Address" screen, clicks the "Modify" hyperlink.
- 4. Enters an invalid pin and clicks "Apply".

Defect ID 217597 Case ID 00163243

Description In Sterling Call Center and Sterling Store application, while creating an

alert, the Follow-up date is incremented by a day when a user passes the follow-up date as 10-04-2010. In such a situation, the application creates an alert with the follow-up date as 11-04-2010.

## Solution:

The application has been enhanced. Instead of adding a day, T23:59:59 will be added to the follow-up date to ensure that the follow-up date is valid till End of Day (EOD).

Defect ID 209469 Case ID 00123163

Description Sterling Call Center and Sterling Store should enable a user to switch the

#### Solution:

A user can pass the required locale code as

-Dlocalecode=<LOCALE\_CODE> on the client side (ini file).

**Defect ID** 209511 Case ID 00131644

Description Sterling Call Center and Sterling Store application should display a

localized attribute description and the attribute values.

## Solution:

The application has been enhanced. The ShortDescription value is displayed instead of the ItemAttributeDescription value for an attribute. The ShortDescription value is extracted from the ShortDescription field of the ItemAttribute > Attribute element. If the Attribute element is missing in the ItemAttribute element, the application displays the ItemAttributeDescription field value.

Also, the ShortDescription value is displayed instead of the Attribute value. The ShortDescription value is extracted from the ShortDescription field of the ItemAttribute > AssignedValueList > AssignedValue element. If the AssignedValue element is missing in the ItemAttribute element or the Assigned Value element does not have a Short Description value, the application displays field value.

## Hot Fix 10

Release 8.5-HF10

Defect ID 215397 Case ID 00132236

Sterling Call Center and Sterling Store should provide the Override Item Price wizard as a shared task.

### **Solution:**

#### Override Item Price Shared Task

The Override Item Price wizard has been provided as a shared task which can be used to open the Override Item Price screen as a pop-up window in any user interface that references Sterling Call Center and Sterling Store.

For more information about this shared task, refer to Section 6.4.14 "Override Item Price Shared Tasks" in the Sterling Call Center and Sterling Store Implementation Guide.

Defect ID 216409 Case ID Internal

**Description** When "Return Order Summary" screen is launched as a shared task in the

OOB editor, no error message is displayed if DocumentType is not passed in the input, even though it is mandatory input parameter.

#### Solution

If DocumentType is not passed in the input, Sterling Call Center and Sterling Store application will pass the Default Return Order Document Type value in the Input.

## Hot Fix 9

Release 8.5-HF9

 Defect ID
 214235

 Case ID
 00143853

**Description** A user should be able to open the "Return Order Summary" screen in the

OOB editor.

#### Solution:

A user can open the "Return Order Summary" screen in an editor by using the YCDExtensionUtils.launchTaskInEditor(String taskId, Element input); utility method. For example, a user can use the following utility method from the extension behavior class:

YCDExtensionUtils.launchTaskInEditor("YCD\_TASK\_VIEW\_RETURN\_ORDER\_SUMMARY", input).

For more information, refer to Section 6.8.9, "Opening the Return Order Summary Screen in an Editor", of the *Sterling Call Center and Sterling Store: Implementation Guide*.

**Defect ID** 214817 **Case ID** 00145163

The Card Verification Value (CVV) number should be made optional for exchange orders.

#### Solution:

In the "Create Return: Payment Confirmation" screen, if the "CREDIT\_CARD" is the payment type and "EXCHANGE" is the order type, and the payment method is already stamped on the order and if a user clicks the "Confirm" button without entering the CVV number a dialog box will display the following error

"CVV Number is missing on one or more existing Payments. Do you want to continue without CVV Number?"

The dialog box will have a "Yes" and a "No" button. If a user clicks the "Yes" button, the system does not pass the CVV number to authorize the credit card and if the user clicks the "No" button, the pointer moves to the CVV number text box..

Defect ID Case ID Description 214627 00146561

The YFSOrderRepricingUE user exit gets triggered when the

getCompleteOrderDetails API is called for a draft order, because of which the YFSOrderRepricingUE user exit is called multiple times in the order entry flow. This is not required.

#### Solution:

A new flag RepriceOrder has been introduced in the getCompleteOrderDetails API. This API will call the YFSOrderRepricingUE user exit only if this flag is passed as 'Y'. In the Sterling Customer Order Management PCA client, when a draft order is opened for the first time, this flag will be passed as Y.

#### **Known Issue:**

The RepriceOrder flag is not set to Y from the "Large Order Entry" screen. If a user wants to call the YFSOrderRepricingUE user exit on load of this screen, the input of the getCompleteOrderDetails API can be modified to pass the RepriceOrder flag.

Defect ID Case ID Description 214719 00149458

If the "Cancel" button in the "Override price For Item" dialog box is extended using an extensibility tool, and "Validation Required" is set to Yes, the "validatebuttonclick()"method is called twice on a single click of the

"Cancel" button.

## Hot Fix 8

Release 8.5-HF8

Defect ID 211280 Case ID 00130762

The reference implementation of the YCDGetAppeasementOffersUE user exit in Sterling Call Center and Sterling Store must be enhanced to make the appeasement offer lists configurable. These lists are displayed in the "Appeasement Offer" screen.

#### **Solution:**

A new "ycd\_appeasement\_variable.properties" property file has been added. The reference implementation of the YCDGetAppeasementOffersUE user exit has been enhanced to read the values for different offer types to be shown from the "ycd\_appeasement\_variable.properties" property file.

The following properties are available:

- FLAT\_AMOUNT\_ORDER=20
- PERCENT\_ORDER=12
- PERCENT\_FUTURE\_ORDER=15,20,25
- YCD\_PREFERRED=PERCENT\_FUTURE\_ORDER
- VARIABLE\_AMOUNT\_ORDER=Y

#### **Notes:**

- If there are multiple values for an offer type, they must be separated by a comma, for example, PERCENT\_FUTURE\_ORDER=15,20,25.
- The value of the YCD\_PREFERRED property will determine which offer type will be displayed as a default offer in the "Appeasement Offer" screen.
  - If VARIABLE\_AMOUNT\_ORDER=Y, the appearement type will be displayed in the "Appearement Offer" screen.
- If a user does not want any offer type, the user can set the value of the corresponding appeasement offer type properties as blank, but should ensure that no property is removed or commented out.

Defect ID Case ID Description 213499 00144249

e ID 001442

The reference implementation for the YCDGetAppeasementOffersUE user exit does not pass the order lines for the FLAT\_AMOUNT\_ORDER and VARIABLE\_AMOUNT\_ORDER offer types. Because of this, the context of the order lines for which appeasement being performed is getting lost during the invoice creation step.

## Solution:

The YCDGetAppeasementOffersUE user exit implementation in the reference implementation will pass the order lines for all the offer types. These lines will be passed when the user selects the lines for which appeasement is to be performed.

Note: For the FLAT\_AMOUNT\_ORDER and

VARIABLE\_AMOUNT\_ORDER appeasement offer types although the order line details will be passed in the input of the recordInvoiceCreation API, the CREDIT\_MEMO will have charges at the OrderHeader level only, not at the OrderLine level.

## Hot Fix 7

Release 8.5-HF7

**Defect ID** 210020 **Case ID** 00133199

When a user performs the following sequence of actions and clicks the "Save and Close" button, an error message is not displayed:

- 1. Logs in to the Sterling Customer Order Management PCA client.
- 2. Creates an Order.
- 3. Navigates to "Create Order: Summary" screen.
- 4. Extends the "Create Order: Summary" screen to add a text box with target binding with an attribute of datatype money.
- 5. Enters some non-numeric value in this extended text box and click on "Save and Close" button.

## Defect ID Case ID Description

210923

00133609

When a user performs the following sequence of actions, there is no hyperlink provided to navigate to the "Refund Order" screen from the "Payment Inquiry" screen:

- 1. Configures the CHECK payment type, as 'Charge Instead of Authorize'.
- Makes it Valid for Return, Default for Return, and Refund to a New Payment Method of CHECK.
- 3. Implements the YFSCollectionOthersUE user exit to blindly authorize the entire amount.
- 4. Logs in to the Sterling Customer Order Management PCA client.
- 5. Creates an order for Item1 with quantity as 10.

  Marks the Unit Price as \$10 and selects the payment type as "CHECK".
- Runs the requestCollection API, executeCollection API, and requestCollection API. The total amount collected is \$100.
- 7. Change the Unit Price to \$8. Reruns the requestCollection API, executeCollection API, and requestCollection API. A new Refund Fulfillment Order for \$20 gets created.
- 8. Navigates to Sales Order Summary screen and clicks on "Why was I Charged?"

## Solution:

The "Transfer Towards Order" hyperlink has been added in the "Payment Inquiry" screen. When a user clicks the "Transfer Towards Order" hyperlink, the" "Refund Order:Payment Inquiry" screen is displayed.

## Defect ID Case ID Description

211168 00137230

When a user performs the following sequence of actions, the changeOrder API is invoked on clicking the "Close" button:

- 1. Disables permission for 'Add Line' and 'Add Note' at Line level and Order level.
- 2. Creates an order and moves it to Scheduled status.
- Clicks "Add Lines To Order" related task.
   The "Add Lines" page is displayed, and clicks "Close".

## **Solution:**

The changeOrder API will not get called on clicking the "Close" button, if the user does not have permission to add lines to an order.

## Defect ID 211273

Case ID 00129085

**Description** While creating an alert a user should be able to populate the 'Details' field

with default template on selection of the 'Alert Type' option.

**Solution:** 

For each Alert type, a user should include a new bundle entry in the bundle file. The key of the bundle entry must have the same name as the Alert Type followed by "\_DEFAULT\_DESC".

For example, if the Alert Type is "YCD VERIFY ADDRESS", then the key

name should be "YCD\_VERIFY\_ADDRESS\_DEFAULT\_DESC".

**Defect ID** 211276 **Case ID** 00129070

**Description** For return orders, the Send Order E-Mail task must be exposed.

**Solution:** 

The Send Order E-Mail task for return orders has been exposed for the "Create Return" task and the "Return Order Summary"

screen

 Defect ID
 212403

 Case ID
 00130641

**Description** The application must be enhanced to enable a user to access data from the

"Add Item" screen line panel in the "Override Price for Item" pop-up

screen.

**Solution:** 

A new model 'overridePriceInput' is exposed on the 'YCDOrderEntryLinePanel' panel. A user can modify this model in the 'postsetmodel' method. The modified model will be accessible in the LinePriceInfo model in the "Override Price for Item" pop-up screen.

Note: This enhancement is not done for the "Advanced Add Items" screen.

## Hot Fix 6

Release 8.5-HF6

**Defect ID** 210962 **Case ID** 00137298

**Description** The "Add Item" screen does not have any order line level identifier.

**Solution:** 

The application has been enhanced, and a new model "TransactionalLineId", has been exposed in the

"YCDOrderEntryLinePanel" panel.

## Hot Fix 5

Release 8.5-HF5

 Defect ID
 208791

 Case ID
 00125408

**Description** After a screen is extended with the addition of a new composite, if a user

who does not have the necessary permission to extend the application launches the application, this user is unable to view the extensions that have been performed to the screen. This is because the control name is not

set on the newly added composites.

 Defect ID
 208902

 Case ID
 00129433

**Description** When the "Customer Entry" screen is loaded as the second page during

the Order Entry process, by default the focus is not set on the first field of

the "Customer Capture" screen.

 Defect ID
 208956

 Case ID
 00127484

**Description** When a user performs the following sequence of actions, the styles of the

custom controls do not appear in the extension file:

1. Adds a control and applies a style, for example, text box with borders.

2. Saves the yuix file and restarts the application.

**Note:** Prior to the fix if any style was applied to the custom controls using the Add Style Page option of the Extensibility tool, the control should be deleted using the tool and re-created again.

 Defect ID
 209465

 Case ID
 00127458

**Description** Sterling Call Center and Sterling Store should provide the Item Details

wizard as a shared task.

#### Solution:

#### Item Details Shared Task

The Item Details wizard has been provided as a shared task which can be used to open the Item Details screen as a pop-up window in any user interface that references Sterling Call Center and Sterling Store.

This task can be launched using the following: YRCPlatformUI.launchSharedTask(null, "YCDItemDetailsSharedTask", <input>).

For more information about this shared task, refer to Section 6.4.11 "Item Details Shared Tasks" in the *Sterling Call Center and Sterling Store Implementation Guide*.

## Opening the Item Details Screen in an Editor

A user can open the Item Details screen in an Editor by using the YCDExtensionUtils.launchTaskInEditor(String taskId, input) utility method. For example, a user can use the following utility method from the extension behavior class:

YCDExtensionUtils.launchTaskInEditor("YCD\_TASK\_ITEM\_DETAILS", <input>);

For more information about this shared task, refer to Section 6.8.7 "Opening the Item Details Screen in an Editor" in the *Sterling Call Center and Sterling Store*: *Implementation Guide*.

**Defect ID** 209466 **Case ID** 00127460

Sterling Call Center and Sterling Store should provide the Add and Modify Charges wizard as a shared task.

#### **Solution:**

## Add Modify Charges Shared Task

The Add and Modify Charges wizard has been provided as a shared task. This shared task can be used to open the Add or Modify Charges screen as a pop-up window in any user interface that references Sterling Call Center and Sterling Store.

This task can be launched using the following: YRCPlatformUI.launchSharedTask(null, "YCDAddModifyChargesSharedTask", <input>).

For more information about this shared task, refer to Section 6.4.12 "Add Modify Charges Shared Task" in the *Sterling Call Center and Sterling Store Implementation Guide*.

Defect ID Case ID 209468 00127468

**Description** Sterlin

Sterling Call Center and Sterling Store should provide the Customer Details wizard as a shared task.

#### Solution:

#### **Customer Details Shared Task**

The Customer Details wizard has been provided as shared task. This shared task can be used to open the Customer Details screen as a pop-up window in any user interface that references Sterling Call Center and Sterling Store. It can be used both for consumers customers and business customers.

It can be launched as below:

YRCPlatformUI.launchSharedTask(null,
"YCDCustomerDetailsSharedTask",
<input>).

For more information about this shared task, refer to Section 6.4.13 "Customer Details Shared Task" in the *Sterling Call Center and Sterling Store Implementation Guide*.

## Opening the Customer Details Screen in an Editor

A user can open the Customer Details screen in an Editor by using the YCDExtensionUtils.launchTaskInEditor(String taskId, Element <input>); utility method. For example, a user can use the following utility method from the extension behavior class: YCDExtensionUtils.launchTaskInEditor("YCD\_CUSTOMER\_DETAILS", <input>);

This method can be used both for consumers customers and business customers. For more information about this shared task, refer to Section 6.8.8 "Opening the Customer Details Screen in an Editor" in the *Sterling Call Center and Sterling Store : Implementation Guide.* 

## Hot Fix 4

207945 Defect ID Case ID 00121792

Description When a user invokes any of the Sterling Customer Order Management

APIs, for example, the getOrderFulfillmentDetails API through the API tester by providing the admin credentials, the system displays the "YCP0428 (API Security Violation)" error message.

A user must go to the "bin" directory inside the Sterling Multi Channel Fulfillment Suite 8.5 installation directory, for example, <INSTALL\_DIR>/bin and run the following command:

#### For Windows environment:

If a user is using Sterling Customer Order Management or Sterling Store, or both:

.\sci\_ant.cmd -f ycd\_load\_defaults.xml apipermissions -logfile <logfile>

If a user is using only Sterling Store:

\sci ant.cmd -f ycd som load defaults.xml apipermissions -logfile <logfile>

#### For Non-Windows environment:

If a user is using Sterling Customer Order Management or Sterling Store, or both,

./sci ant.sh -f ycd load defaults.xml apipermissions -logfile <logfile>

If a user is using only Sterling Store, ./sci ant.sh -f ycd som load defaults.xml apipermissions -logfile <logfile>

Defect ID 208441 00127554 Case ID

Description When a user performs the following sequence of actions, the State widget is blanked out:

- 1. Navigates to the Change Fulfillment Option screen.
- 2. Selects the "Pickup" option in the "Change Fulfillment Option" screen, selects a country from the corresponding drop-down list, enters the name of the state in the "State" field and then tabs out.

## Hot Fix 3

Release 8.5-HF3

208065 Defect ID Case ID

Description The security vulnerability issue with respect to online help needs to be

resolved.

## Hot Fix 2

Release 8.5-HF2

Defect ID 201847 Case ID Internal

When a user performs the following sequence of actions, the application displays a "Please define a Resolution Form for the Exception Type" error message:

- Configures an alert type in the alert type configuration by specifying a custom Java class, which is an instance of the SWT composite class(org.eclipse.swt.widgets.Composite) as the resolution form.
- 2. Creates an alert for the alert type configured in step 1.
- 3. Navigates to the "Alert Search" screen, searches for the alert created in step 2, and from the search results, opens the alert.

#### Solution:

A register AlertResolutionForm(String, Class) method has been introduced in the  $\,$ 

com.yantra.pca.ycd.rcp.exposed.YCDExtensionUtils.java file.

This method must be called by extensibility to register all the alert resolution forms prior to using them. Following is an example of calling this method from an extension behavior Java file:

```
YCDExtensionUtils.registerAlert
ResolutionForm("com.yantra.extn.
VerifyAddressResolutionForm",
VerifyAddressResolutionForm.class);
```

The Custom Alert Resolution Form class must have a constructor that considers the Composite, int, and the Element parameters. An example is provided here:

```
public VerifyAddressResolutionForm
(Composite parent, int style, Element elem) {
          super(parent, style);
          /*
          * Insert custom form logic here
          */
}
```

# Defect ID Case ID Description

202507 Internal

When a user performs the following sequence of actions, the application incorrectly displays the item quantity as "-1 of 1" under Incomplete Order Lines:

- 1. Navigates to DOM > Document Specific > Sales Order > Outbound Logistics > Shipping Preferences, and adds a new preference for an item.
- 2. Adds the Over Ship Percentage in multiples of 100.
- 3. Creates an order for one unit of an item.
- 4. Creates a shipment with two quantities for the order created in step 3.
- 5. Opens the "Order Summary" screen.

#### Solution:

The binding data for the table of an incomplete order line has been changed from OrderDetails:Order/OrderLines/ OrderLine[@ItemGroupCode!='DS' and (@ShippedQuantity!=@OrderedQty or @OrderedQty=0)] to OrderDetails:Order/OrderLines/ OrderLine[@ItemGroupCode!='DS' and (@ShippedQuantity<@OrderedQty or @OrderedQty=0)].

Defect ID 204626 Case ID Internal

**Description** The "Appeasement" screen does not capture the selected Appeasement

Offers in a model.

**Solution:** 

The application has been modified such that the

AppeasementOffers model will have Checked=Y for the selected

Appeasement Offers.

Defect ID 204629 Case ID Internal

**Description** The application should be enhanced to enable a user to refresh the Return

Payment screen.

**Solution:** 

The application has been enhanced to enable a user to refresh the "Return Payment" screen as follows.

| Screen                                       | Layout<br>Changed | Wizards Impacted                                     | Form ID                                                                       |
|----------------------------------------------|-------------------|------------------------------------------------------|-------------------------------------------------------------------------------|
| Create<br>Return:<br>Payment<br>Confirmation | None              | YCDCreateStoreReturAnd<br>ExchangePaymentDetailsPage | com.yantra.pca.ycd.<br>rcp.tasks.returnEntry.wizards.<br>YCDReturnEntryWizard |

Defect ID 205224 Case ID Internal

**Description** When a user performs the following sequence of actions, the

"NumberFormatException" error is displayed in the client debug log:

 ${\bf 1.}\ \ Logs\ in\ to\ the\ Sterling\ Customer\ Order\ Management\ PCA\ client.$ 

2. Creates an order with line quantity of 10000.

3. Opens the Order Summary screen.

Defect ID 206411 Case ID Internal

**Description** When a user performs the following sequence of actions, the application

displays an incorrect offered amount for second and consecutive

PERCENT\_ORDER offers, because the PERCENT\_ORDER offer total adds

the total of all the previous PERCENT\_ORDER offers:

1. Creates an order.

2. Clicks Customer Appeasement in the "Order Summary" screen.

3. Selects Reason.

4. Navigates to the "Select Offer" screen.

Defect ID 206417 Case ID Internal

When a user performs the following sequence of actions, and if the description of an item is long, the "Apply" and "Close" buttons are not displayed in the "Override Availability" pop-up window:

- 1. Logs in to the Sterling Store Order Management PCA client.
- 2. Creates an order with an item that has a long description.
- 3. Marks the Fulfillment method as PICKUP.
- 4. Navigates to the "Pick up Summary" screen.
- 5. Clicks "Override Availability".

#### Solution:

The "Override Availability" pop-up window has been made scrollable. Therefore, when the item description is long, a horizontal scrollbar is displayed in the "Override Availability" pop-up window.

Defect ID 206418 Case ID Internal

**Description** The vertical scroll bar should not appear in the "Override Available" and

"Override Unavailable" pop-up windows. Also, the scrolling speed is slow.

Defect ID 206419
Case ID Internal

**Description** The application has been enhanced such that the "Change Fulfillment

Method" panel in the "Change Fulfillment Option" screen will be automatically enabled only when a user selects at least one order line from

the top panel.

Defect ID 206842 Case ID Internal

**Description**When a user performs the following sequence of actions, the application enables the controls corresponding to the "Select Other Store" option such as Country, Zip Code, City, and so on even if the "Pickup from Current Store" option is selected:

- 1. Logs in to the Sterling Store Order Management PCA client.
- Navigates to Channel Application Manager > Order Promising Rules > Modifications to Store Pickup Rules, and selects the "Allow Pickup" option.
- 3. Creates an order for an item, and proceeds to the "Change Fulfillment Options" screen.
- 4. Selects the order line for the order created in step 3, selects the fulfillment method as "Pickup", and selects the "Pickup from Current Store" option.

Defect ID 207275
Case ID Internal

**Description** When a user looks for a created alert and opens the details of an alert by using the "Alert Search" screen, the system throws the

"NoSuchMethodException" error and the Java class fails to load the details.

## Hot Fix 1

Release 8.5-HF1

Defect ID 165697

Case ID 00003614

Description In the Sterling Call Center and Sterling Store applications in the "Quick

Access" screen, if you add new controls below the controls that are provided out-of-the-box, using the extensibility tool, the "Quick Access" screen will not allow users to scroll, and the new controls that have been

added may not be displayed correctly.

Defect ID 200092 Case ID Internal

Description If you are using a Sterling Call Center, Release 8.0, client, and a Sterling

Store, Release 8.0, client with a Sterling Call Center, Release 8.5, server and a Sterling Store, Release 8.5, server, when a user adds an item to an order, a "Mandatory Parameters missing" error message is displayed in the

"Large Order Item Entry" screen.

Defect ID 200711 Case ID Internal

Description In the Sterling Call Center and Sterling Store applications in the "Edit

Payment Method" pop-up window of a credit card payment method, if a user modifies the name on the credit card and clicks "Apply"; the changes are saved to the credit card payment method. When a user clicks the "Confirm" button and selects the "Edit Payment Method" option, the

updated name is not displayed.

Defect ID 201191 Case ID Internal

Description In the Sterling Call Center and Sterling Store applications, when a user is

performing certain tasks, for example, opening an order that contains a large number of order lines, an out-of-memory error message is displayed.

Defect ID 201384 Case ID 00003614

Description In the Sterling Call Center application, if a user hides the Message Panel

and performs certain tasks, a Standard Widget Toolkit exception occurs and an error message is displayed. If the application hangs, the user will have

to restart the application.

In the Sterling Store application, if a user hides the Message Panel and performs certain tasks, the application registers a Standard Widget Toolkit

exception in the debug log file.

Defect ID 201592 Case ID

Description In the "Item Search" screen of the Sterling Call Center and Sterling Store

> applications, if a user searches for bundle items that contain a large number of Item Attribute Group Types, the search results are not

displayed.

Defect ID 201635 Case ID

Description In the "Add Price Match" screen of the Sterling Call Center and Sterling

> Store applications, if a user enters either a complete Item ID or a part of an Item ID, and moves the cursor to another field, the Item ID that has been

entered is not recognized by both the applications.

Defect ID 201642 Case ID Internal

**Description** If a price match record contains an item that does not belong to the

product catalog, and a user searches for this price match record, the record

is displayed with a blank Item ID field.

Defect ID 201645 Case ID Internal

**Description** The bundle pricing strategy defined through the Sterling Business Center

application for bundle items is not applicable for item search and item details in the Sterling Call Center and Sterling Store applications. In the "Item Search" screen and the "Item Details" screen, the price of bundle items is displayed as that of the corresponding parent items irrespective of

the pricing strategy defined.

Defect ID 202140 Case ID Internal

**Description** If a user searches for an item from the "Quick Access" screen of the

Sterling Call Center and Sterling Store applications, the "Item Details" screen retrieves the item availability information although the Sterling Call Center and Sterling Store applications are configured to not display the

item availability information in the "Item Details" screen.

Defect ID 202145 Case ID Internal

**Description** If displayable attributes are not configured for the component items of a

bundle item, the Item IDs for these component items are left blank under the Component Details tab of the "More Details" pop-up window. This occurs only if the corresponding bundle item has been created from the

Sterling Business Center application.

## **Notices**

This information was developed for products and services offered in the U.S.A.

IBM may not offer the products, services, or features discussed in this document in other countries. Consult your local IBM representative for information on the products and services currently available in your area. Any reference to an IBM product, program, or service is not intended to state or imply that only that IBM product, program, or service may be used. Any functionally equivalent product, program, or service that does not infringe any IBM intellectual property right may be used instead. However, it is the user's responsibility to evaluate and verify the operation of any non-IBM product, program, or service.

IBM may have patents or pending patent applications covering subject matter described in this document. The furnishing of this document does not grant you any license to these patents. You can send license inquiries, in writing, to:

IBM Director of Licensing

IBM Corporation

North Castle Drive

Armonk, NY 10504-1785

U.S.A.

For license inquiries regarding double-byte character set (DBCS) information, contact the IBM Intellectual Property Department in your country or send inquiries, in writing, to:

Intellectual Property Licensing

Legal and Intellectual Property Law

IBM Japan Ltd.

1623-14, Shimotsuruma, Yamato-shi

Kanagawa 242-8502 Japan

The following paragraph does not apply to the United Kingdom or any other country where such provisions are inconsistent with local law: INTERNATIONAL BUSINESS MACHINES CORPORATION PROVIDES THIS PUBLICATION "AS IS" WITHOUT WARRANTY OF ANY KIND, EITHER EXPRESS OR IMPLIED, INCLUDING, BUT NOT LIMITED TO, THE IMPLIED WARRANTIES OF NON-INFRINGEMENT, MERCHANTABILITY OR FITNESS FOR A PARTICULAR PURPOSE. Some states do not allow disclaimer of express or implied warranties in certain transactions, therefore, this statement may not apply to you.

This information could include technical inaccuracies or typographical errors. Changes are periodically made to the information herein; these changes will be

incorporated in new editions of the publication. IBM may make improvements and/or changes in the product(s) and/or the program(s) described in this publication at any time without notice.

Any references in this information to non-IBM Web sites are provided for convenience only and do not in any manner serve as an endorsement of those Web sites. The materials at those Web sites are not part of the materials for this IBM product and use of those Web sites is at your own risk.

IBM may use or distribute any of the information you supply in any way it believes appropriate without incurring any obligation to you.

Licensees of this program who wish to have information about it for the purpose of enabling: (i) the exchange of information between independently created programs and other programs (including this one) and (ii) the mutual use of the information which has been exchanged, should contact:

IBM Corporation

J46A/G4

555 Bailey Avenue

San Jose, CA 95141-1003

U.S.A.

Such information may be available, subject to appropriate terms and conditions, including in some cases, payment of a fee.

The licensed program described in this document and all licensed material available for it are provided by IBM under terms of the IBM Customer Agreement, IBM International Program License Agreement or any equivalent agreement between us.

Any performance data contained herein was determined in a controlled environment. Therefore, the results obtained in other operating environments may vary significantly. Some measurements may have been made on development-level systems and there is no guarantee that these measurements will be the same on generally available systems. Furthermore, some measurements may have been estimated through extrapolation. Actual results may vary. Users of this document should verify the applicable data for their specific environment.

Information concerning non-IBM products was obtained from the suppliers of those products, their published announcements or other publicly available sources. IBM has not tested those products and cannot confirm the accuracy of performance, compatibility or any other claims related to non-IBM products. Questions on the capabilities of non-IBM products should be addressed to the suppliers of those products.

All statements regarding IBM's future direction or intent are subject to change or withdrawal without notice, and represent goals and objectives only.

All IBM prices shown are IBM's suggested retail prices, are current and are subject to change without notice. Dealer prices may vary.

This information is for planning purposes only. The information herein is subject to change before the products described become available.

This information contains examples of data and reports used in daily business operations. To illustrate them as completely as possible, the examples include the names of individuals, companies, brands, and products. All of these names are fictitious and any similarity to the names and addresses used by an actual business enterprise is entirely coincidental.

## COPYRIGHT LICENSE:

This information contains sample application programs in source language, which illustrate programming techniques on various operating platforms. You may copy, modify, and distribute these sample programs in any form without payment to IBM, for the purposes of developing, using, marketing or distributing application programs conforming to the application programming interface for the operating platform for which the sample programs are written. These examples have not been thoroughly tested under all conditions. IBM, therefore, cannot guarantee or imply reliability, serviceability, or function of these programs. The sample programs are provided "AS IS", without warranty of any kind. IBM shall not be liable for any damages arising out of your use of the sample programs.

Each copy or any portion of these sample programs or any derivative work, must include a copyright notice as follows:

© IBM 2011. Portions of this code are derived from IBM Corp. Sample Programs. © Copyright IBM Corp. 2011.

If you are viewing this information softcopy, the photographs and color illustrations may not appear.

## **Trademarks**

IBM, the IBM logo, and ibm.com are trademarks or registered trademarks of International Business Machines Corp., registered in many jurisdictions worldwide. Other product and service names might be trademarks of IBM or other companies. A current list of IBM trademarks is available on the Web at "Copyright and trademark information" at http://www.ibm.com/legal/copytrade.shtml.

Adobe, the Adobe logo, PostScript, and the PostScript logo are either registered trademarks or trademarks of Adobe Systems Incorporated in the United States, and/or other countries.

IT Infrastructure Library is a registered trademark of the Central Computer and Telecommunications Agency which is now part of the Office of Government Commerce.

Intel, Intel logo, Intel Inside, Intel Inside logo, Intel Centrino, Intel Centrino logo, Celeron, Intel Xeon, Intel SpeedStep, Itanium, and Pentium are trademarks or registered trademarks of Intel Corporation or its subsidiaries in the United States and other countries.

Linux is a registered trademark of Linus Torvalds in the United States, other countries, or both.

Microsoft, Windows, Windows NT, and the Windows logo are trademarks of Microsoft Corporation in the United States, other countries, or both.

ITIL is a registered trademark, and a registered community trademark of the Office of Government Commerce, and is registered in the U.S. Patent and Trademark Office.

UNIX is a registered trademark of The Open Group in the United States and other countries.

Java and all Java-based trademarks and logos are trademarks or registered trademarks of Oracle and/or its affiliates.

Cell Broadband Engine is a trademark of Sony Computer Entertainment, Inc. in the United States, other countries, or both and is used under license therefrom.

Linear Tape-Open, LTO, the LTO Logo, Ultrium and the Ultrium Logo are trademarks of HP, IBM Corp. and Quantum in the U.S. and other countries.

Connect Control Center®, Connect:Direct®, Connect:Enterprise, Gentran®, Gentran:Basic<sup>®</sup>, Gentran:Control<sup>®</sup>, Gentran:Director<sup>®</sup>, Gentran:Plus<sup>®</sup>, Gentran:Realtime<sup>®</sup>, Gentran:Server<sup>®</sup>, Gentran:Viewpoint<sup>®</sup>, Sterling Commerce<sup>™</sup>, Sterling Information Broker®, and Sterling Integrator® are trademarks or registered trademarks of Sterling Commerce, Inc., an IBM Company.

Other company, product, and service names may be trademarks or service marks of others.

## IBM

Printed in USA